Europe is ageing considerably more than most other parts of the world. This increasing imbalance embeds new challenges for the future. A higher proportion of the population will be in the older age groups, not economically active, and so dependent on <sup>a</sup> relatively smaller proportion of the working age population.

To investigate which regions are more affected by the ageing issue <sup>a</sup> map can be made showing for example the share of economically active population. This can be done by carrying out the following steps:

- Select "Expert mode" in the main menu to make it possible to select all possible indicators available in the ESPON Database Portal
- Select within the theme "Economy, Finance and Trade" the indicator "Economically active population".
- The map displays the number of person (x1000) that are economically active for each country using circles. The larger the circle the higher the number of economically active persons.
- It is possible to show the number of economically active persons within regions by selecting NUTS1 or even NUTS2.
- The graph shows the high variety between European regions with Ile de France having the highest number

of economically active persons.

- Of course, relative numbers are more relevant then the absolute values displayed now. That is why as second indicator "total population" is selected to make the number of economically active person relative to the total amount of people living in the regions.
- Select within the theme "Population and living conditions" as second indicator "Population, Total".
- Now the map displays the regions with shading colours, the darker the colour the higher the relative amount of economically active persons.
- Export the map for use via the export button in the main menu

RIMAP not only presents <sup>a</sup> map, but also <sup>a</sup> scatter diagram showing the high correlation between the two indicators selected. One can see that some regions clearly divide from the straight line and show very low (mainly regions in southern Italy) or very high values (Highland and Islands). The map shows that the picture across Europe is not even, many regions across the EU seem likely to face <sup>a</sup> high old-age dependency ratio.

## **The RIMAP Tool is available at: http://rimap.espon.eu**

# **RIMAP Online Mapping Tool**

Making your own map using ESPON data

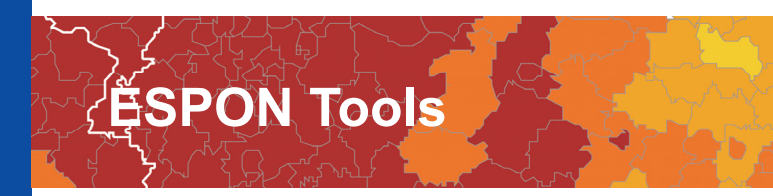

The ESPON Database stores data and indicators developed and provided by ESPON projects and EUROSTAT. This data can be used to support the analysis of territorial development and cohesion policy formulation, application and monitoring at different geographical levels. Data as such, however, is difficult to communicate. Data in the form of maps, on the other hand can contribute easier to <sup>a</sup> better understanding of the potentials and development perspectives of regions in the European context and globalised world.

The Rich Internet Mapping Tool is <sup>a</sup> publically available and easy to use tool that offers the user to build maps and diagrams at various regional levels in <sup>a</sup> few simple steps by querying the regional data included in the ESPON Database. In addition, the tool offers the possibility to combine and overlay the indicators, to choose the geography, adjust the maps, re-order the diagrams and even make animations based on time series. Finally, the user can print, export, share, zoom-in & zoom-out and save the maps as <sup>a</sup> file.

With the functionality provided by the tool fills the gap between providing data in tables (by the ESPON Database Portal) and providing data in fixed maps (by the ESPON Online Map Finder and ESPON project reports).

The RIMAP Online Mapping Tool is built in such <sup>a</sup> way that the user can make <sup>a</sup> map in <sup>a</sup> very intuitive way. The starting page shows <sup>a</sup> regional map of Europe. By selecting an indicator, the map will show the data of the indicator selected for the most recent year available, the most detailed regional level available and for all regions within the EU28+4 countries. After that the map can be altered and tailor-made.

The main page of the tool is structured in various parts (see figure 2). The right part shows the map including the legend that can be opened or closed. The left top part offers the user various adjustment possibilities. One can select the indicator(s) to be displayed as well as the regional detail and which regions to be displayed. Below that the data from the selected indicator is shown graphically as well as the timeline of the data available.

# How to use the RIMAP Online Mapping tool

**ESPON 2020 –** More Information

**www.espon.eu**

 $0 0 0$ 

ESPON EGTC 4, rue Erasme L-1468 Luxembourg - Grand Duchy of Luxembourg Phone: +352 20 600 280 Email: info@espon.eu

The ESPON EGTC is the Single Beneficiary of the ESPON 2020 Cooperation Programme. The Single Operation within the programme is implemented by the ESPON EGTC and co-financed by the European Regional Development Fund, the EU Member States and the Partner States, Iceland, Liechtenstein, Norway and Switzerland.

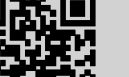

# Disclaimers:

The content of this publication does not necessarily reflect the opinion of the ESPON 2020 Monitoring **Committee**  ISBN: 978-99959-55-09-0© ESPON Reproduction is authorised provided the source is acknowledged and <sup>a</sup> copy is sent to the ESPON EGTC. Author: Marjan van Herwijnen Layout: Johannes Hofinger Published in November 2016

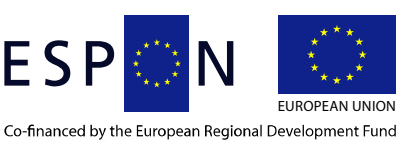

Inspire policy making by territorial evidence

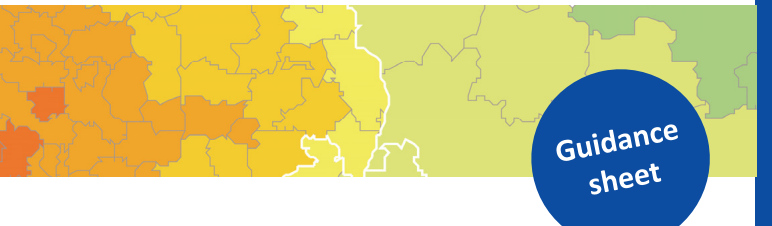

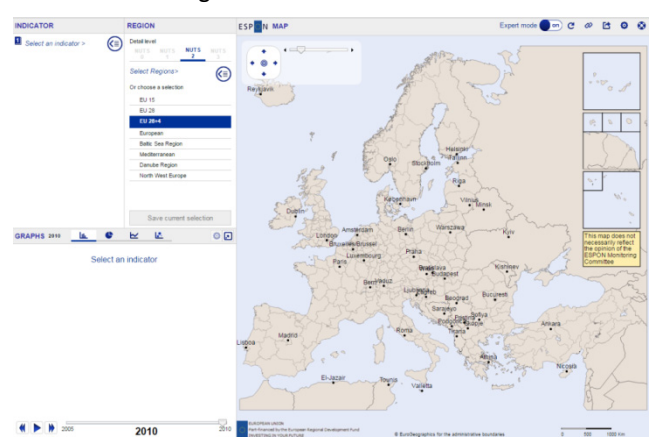

Figure 1 Screenshot RIMAP Tool

#### Indicator selection

Selecting an indicator for display in the map and graph can be done via searching for an indicator by theme, policy or project. By default, the indicators are presented by theme and one can easily select the required indicator by opening the relevant group of indicators. The indicators available are the ones included in the ESPON Database Portal search query.

Depending on the type of data selected, the map shows dots (absolute data), shading colours (relative data) or separate colours (typology data).

It is also possible to select <sup>a</sup> second indicator and present the combined data in the map and graph. The way how the combined data are presented in the map depends of the type of data of both indicators. For example if both indicators are relative then the first one will be presented using shading colours and the second one using texture. In addition, <sup>a</sup> scatter diagram shows the correlation between the two indicators.

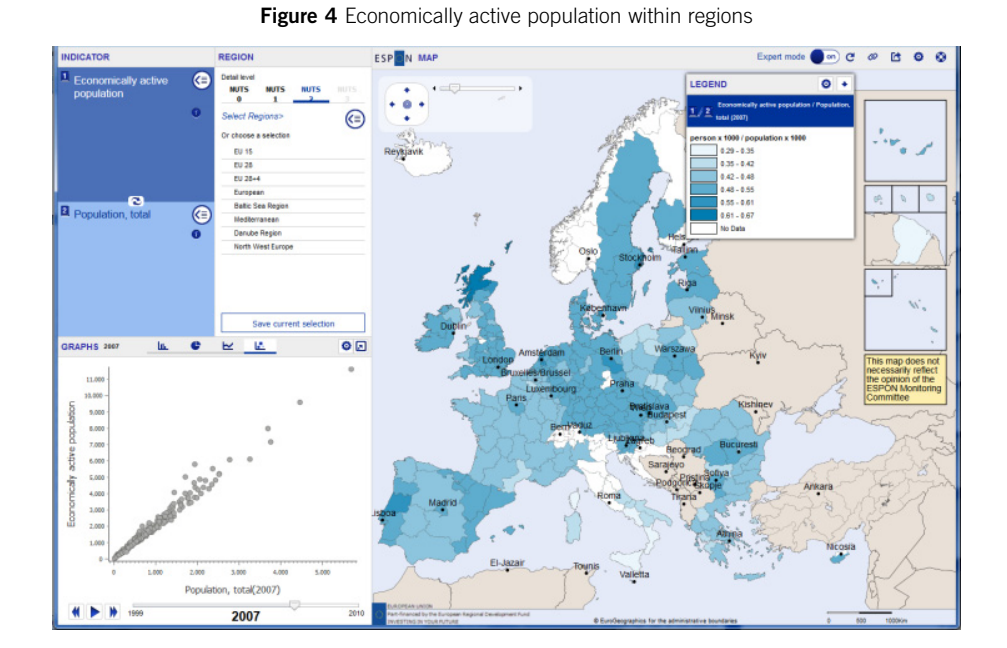

## Which regions have a low economically active population?

One effect of climate change is the increase of extreme weather events and natural hazards. The extent to which local and regional areas are affected by natural hazards and what this means for local and regional development depends on the existing climatic conditions and <sup>a</sup> variety of other factors.

Some regions are affected by or at risk of several types of hazards, whereas other regions are hardly at risk at all. Regions with high risk potential are especially in need of adaptation and mitigation measures. The types of measures appropriate depend on the specific hazards. For developing <sup>a</sup> strategy related to natural hazards it is important to identify those regions under threat by one or more natural hazards. For this, <sup>a</sup> map showing the aggregated hazard exposure potential, based on <sup>a</sup> weighted aggregate of eleven single natural hazard exposures, can be useful.

The Online Mapping Tool can be used to make and export <sup>a</sup> map that shows for each region the composite hazard exposure. This can be done by carrying out the following steps:

Figure 3 Risk of natural hazards within regions

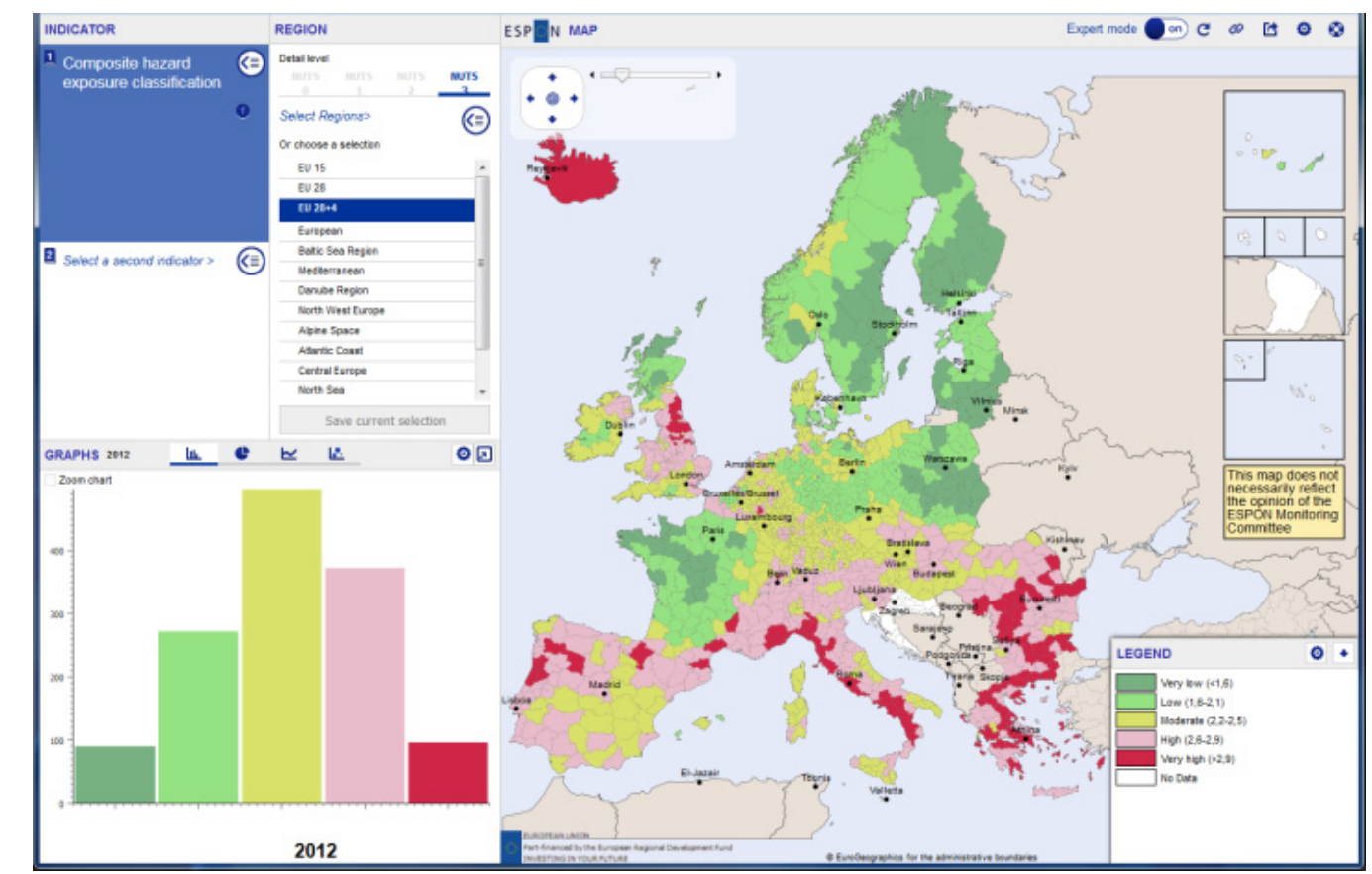

- Select "Expert mode" in the main menu to make it possible to select all possible indicators available in the ESPON Database Portal.
- Select within the theme "Environment and Energy" the indicator "Composite hazard exposure classification".
- The map displays the 5 incremental classes as typology data using <sup>a</sup> variety of colours.
- Adjust the colours of the legend via the settings of the legend and "Add custom scheme" for typology data so that the colours better match the increasing exposure classes, for example from green via yellow to red.
- Export the map for use via the export button in the main menu.

The Tool not only shows <sup>a</sup> map, but also graphically displays the number of regions in each of the classes. By hovering over the bars, one can learn that 96 NUTS3 regions have <sup>a</sup> very high exposure to natural hazards. The map shows that the majority of these regions are mainly situated in the South of Europe, going from East to West but that they can also be found in the UK and Iceland.

# Which regions are at risk of natural hazards?

# **ESPON** Tools

![](_page_1_Figure_2.jpeg)

# Main Menu

The main menu at the top-right of the window offers various, more general functionalities to the user, which are the following:

- "Expert mode" on indicates that all functionalities available in the tool are accessible. If the expert mode is off, the tool is more simple and straight forward to use.
- "Restore" sets the RIMAP tool back to the  $\mathbf{c}$ default settings or the user settings, in case these are saved.
- "Share" offers the possibility to share your œ self-made map with others using email. Facebook, twitter or LinkedIn.
- 砖 "Export" offers the possibility to save the map as pdf, png or jpg file or save the data as an xls-file.
- "Help" gives the user support in using the tool ⋒ by short explanations on all functionalities, <sup>a</sup> more detailed user guide and six tutorial videos on topics such as: "How to Create <sup>a</sup> Map in 3 Steps", "Indicators comparison" and "How to customize <sup>a</sup> Map".

### **Timeline**

In case the data is available for multiple years, the possibility exists to show the changes over time. This

The map will show in first instance the data at the most detailed regional level available and for all regions within the EU28+4 countries. The regional level can be adjusted within the NUTS level bar that shows the other NUTS levels available. The study area can be adjusted selecting <sup>a</sup> predefined study area such as <sup>a</sup> macroregion or another part of Europe. It is also possible to create <sup>a</sup> study area by selecting countries or regions.

### **Graphs**

Four types of charts are available: bar chart, pie chart, time graph and scatter diagram. Which charts are possible depends on the indicator(s) selected. The scatter diagram, for example, is only possible when two indicators are selected. For all graphs it is possible to make adjustments using the settings button offered in the graph area.

### **Settings**

The settings button in the main menu gives  $\bullet$ access to adjust the way the capitals and borders are displayed in the map. The setting button in the legend header gives access to adjusting the legend ranges and colours.

# **RIMAP Tool RIMAP Tools <b>RIMAP Tools RIMAP Tool**

## Practical examples for using the Online Mapping Tool

option animates the evolution of the data over time in the map and in the graph simultaneously.

## Regional Adjustments